<span id="page-0-0"></span>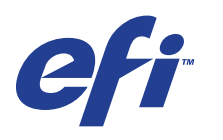

Xerox EX Print Server, Powered by Fiery® , para el Xerox 700 Digital Color Press

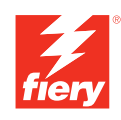

# **Bienvenida**

© 2008 Electronics for Imaging, Inc. La información de esta publicación está cubierta por los *Avisos legales* para este producto.

45069864 05 de junio de 2008

# **BIENVENIDA**

Este documento de *Bienvenida* proporciona información acerca de los requisitos del sistema y proporciona un resumen de cómo configurar el Xerox EX Print Server, Powered by Fiery, para el Xerox 700 Digital Color Press para empezar a imprimir. Se describen las tareas iniciales que debe realizar y se indican las secciones de la documentación del usuario en las que se describen detalladamente los procedimientos. Este documento también proporciona una descripción de los manuales de usuario del CD de documentación del usuario e instrucciones para imprimirlos.

En este documento se supone que usted ya tiene instalados los componentes de la digital press. Los detalles sobre la digital press, la red, las computadoras remotas, las aplicaciones de software y Microsoft Windows no forman parte de los objetivos de esta guía.

# **Terminología y convenciones**

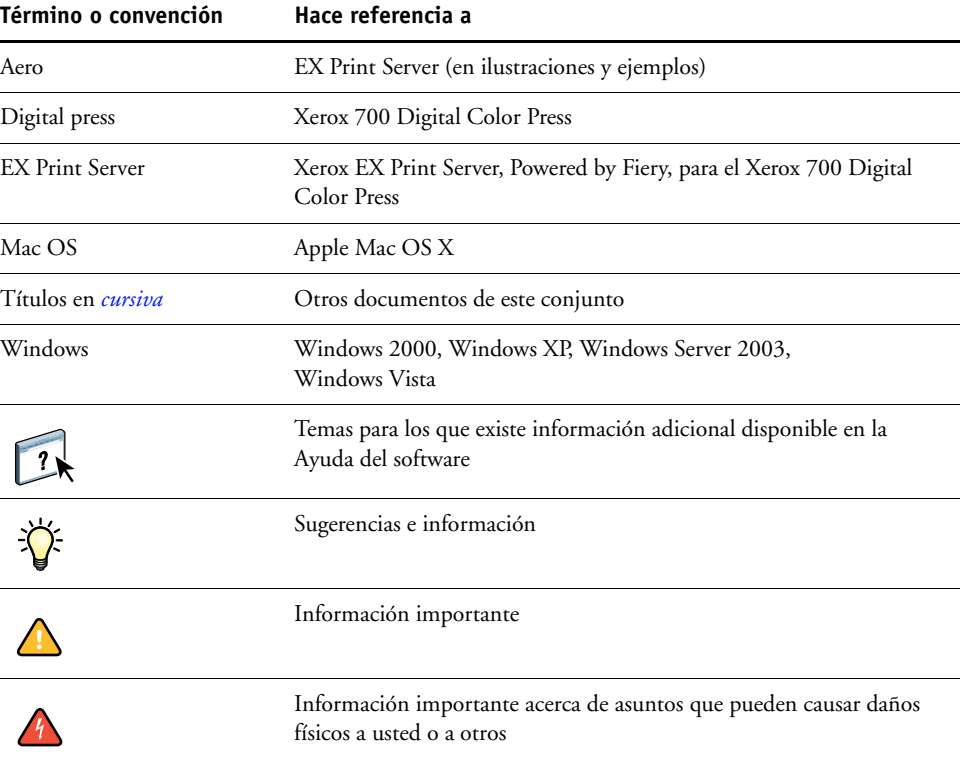

En este documento se utilizan la terminología y las convenciones siguientes.

# <span id="page-3-0"></span>**Acerca de la documentación**

Este documento es parte de un conjunto que se suministra a los usuarios y administradores de sistema del EX Print Server. Los documentos están en el CD Documentación del usuario en formato PDF (Portable Document Format). Estos archivos pueden visualizarse en línea o imprimirse mediante Adobe Reader. Cuando se visualizan en línea, estos archivos contienen enlaces y referencias cruzadas que permiten encontrar rápida y fácilmente la información necesaria. Para obtener más información, consulte ["Instalación y utilización de Adobe Reader"](#page-4-0) [en la página 5.](#page-4-0)

Los siguientes documentos componen el conjunto de documentación para su EX Print Server:

- *Instrucciones de configuración del servidor de impresión* proporciona un resumen gráfico de los requisitos de configuración mínimos para que el EX Print Server funcione en su red.
- *Bienvenida* proporciona una introducción al EX Print Server y a la documentación del usuario.
- *[Instalación y configuración](#page-0-0)* explica la configuración básica y la administración del EX Print Server para las plataformas y entornos de red admitidos. También incluye indicaciones generales para proporcionar servicios de impresión a los usuarios.
- *[Impresión desde Windows](#page-0-0)* e *[Impresión desde Mac OS](#page-0-0)* describen cómo instalar los controladores de impresora en computadoras Windows y Mac OS, cómo establecer las conexiones de impresión para las distintas redes y cómo empezar a imprimir desde las computadoras de los usuarios. Cada documento describe también la instalación y el uso de las utilidades relacionadas con la impresión como Job Monitor y la Utilidad Printer Delete.
- *[Opciones de impresión](#page-0-0)* proporciona información acerca de las opciones de impresión del EX Print Server. En este documento se describen las opciones de impresión y las características a las que puede acceder desde el controlador de impresora, las redefiniciones de trabajos de Command WorkStation y las propiedades del trabajo de Hot Folders.
- *[Utilidades](#page-0-0)* describe cómo instalar, configurar y usar las utilidades de software que se incluyen en el DVD de software del usuario.
- *[Impresión a color](#page-0-0)* explica cómo gestionar la salida del color en el EX Print Server. En este documento se proporciona información acerca de ColorWise Pro Tools, que incluye cómo calibrar el EX Print Server y cómo configurar las opciones de impresión de ColorWise desde computadoras Windows y Mac OS.
- *[Graphic Arts Package](#page-0-0)* trata las necesidades y requisitos específicos de los profesionales de las artes gráficas y los talleres de impresión comercial.
- *[Guía de referencia del color del Fiery](#page-0-0)* proporciona una descripción general de los conceptos y flujos de trabajo de gestión del color y describe cómo gestionar el color desde distintas aplicaciones.
- *[Ejemplos de flujos de trabajo](#page-0-0)* describe ejemplos de situaciones de impresión complejas y proporciona referencias cruzadas a la información pertinente en el conjunto de documentación.
- *[Impresión de datos variables](#page-0-0)* complementa la información de *[Ejemplos de flujo de trabajo](#page-0-0)* con información de referencia acerca de la impresión de datos variables (VDP). Este documento incluye una descripción general de FreeForm y explica dónde configurar las opciones de FreeForm.
- *[Glosario](#page-0-0)* proporciona definiciones de los conceptos relacionados con el color, las aplicaciones de impresión y la terminología de impresión que más se utilizan en el conjunto de documentación.
- Las *Notas de la versión para el cliente* proporcionan información de última hora acerca del producto y soluciones temporales a algunos de los problemas que pueden aparecer.

# **Acerca de la Ayuda**

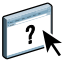

La mayor parte del software del usuario, utilidades y controladores de impresora incluyen Ayuda y ésta se puede utilizar desde los botones de Ayuda o desde los menús de la barra de herramientas principal. La Ayuda proporciona procedimientos detallados para utilizar la aplicación, y en algunos casos proporciona detalles adicionales. La documentación le remite a la Ayuda para obtener más información en los casos adecuados.

# <span id="page-4-0"></span>**Instalación y utilización de Adobe Reader**

Para su comodidad, la versión actual de Adobe Reader para Windows y Mac OS X se incluye en el CD de documentación del usuario. Esta versión incorpora capacidades mejoradas para la búsqueda basada en reglas en todo el conjunto de documentación. Es muy aconsejable que instale esta versión de Reader para poder aprovechar estas capacidades, a no ser que tenga instalada la versión equivalente de Adobe Acrobat.

### **PARA INSTALAR ADOBE READER**

- **1 Inserte el CD de documentación del usuario en la unidad de CD ROM de su computadora.**
- **2 Haga doble clic en el icono del CD.**
- **3 Abra la carpeta Adobe Reader.**
- **4 Abra la carpeta correspondiente a su sistema operativo y haga doble clic en el archivo de instalador que está dentro (.exe para Windows, .dmg para Mac OS X).**
- **5 Siga las instrucciones de instalación que aparecen en la pantalla.**

### **Utilización de Adobe Reader**

Puede visualizar o imprimir los archivos PDF que se proporcionan en el CD de documentación del usuario mediante Adobe Reader (o Acrobat). Después de instalar Reader, puede hacer doble clic en los archivos que tengan un icono PDF para abrirlos. Recuerde la capacidad de búsqueda avanzada de Reader que se suministra en este CD de documentación de usuario. Ahora puede buscar una palabra o una frase en la documentación del EX Print Server mediante la búsqueda en todos los documentos que estén dentro de una carpeta específica de idioma en el CD de documentación del usuario. Para obtener información acerca de la utilización de ésta y otras funciones de Reader, consulte la Ayuda que se suministra con la aplicación.

**NOTA:** Puede ver la documentación desde el CD o puede copiar la carpeta de su idioma a su escritorio. Si copia los archivos a su computadora, mantenga todos los archivos en la carpeta de idioma y no cambie el nombre de los archivos, o las referencias cruzadas no funcionarán.

# **PASOS BÁSICOS PARA IMPRIMIR**

En la siguiente sección se incluye un flujo de trabajo básico para configurar el EX Print Server para imprimir documentos. Este flujo de trabajo va de la impresión de una página Configuración y la realización de la configuración a la instalación de los controladores de impresora para imprimir un trabajo. Puede encontrar instrucciones detalladas de todos estos procedimientos en el conjunto de documentación del usuario. Para ver un resumen de los documentos del EX Print Server admitidos, consulte la [página 4](#page-3-0).

En estas instrucciones se supone que un técnico de servicio ha desembalado y conectado el EX Print Server y que el EX Print Server y la digital press están encendidos. En algunos casos, es posible que se requiera alguna configuración inicial del dispositivo de impresión. Consulte *[Instalación y configuración](#page-0-0)*.

En los siguientes pasos se supone que está agregando el EX Print Server a una red TCP/IP que incluye computadoras de usuario Windows XP. Aunque este ejemplo es específico para un entorno Windows con TCP/IP, los usuarios de otros entornos también pueden aprovechar estas instrucciones.

# <span id="page-6-0"></span>**Imprima una página Configuración desde el panel de control de digital press**

Imprima la página Configuración y anote el nombre y la dirección IP del EX Print Server. Cuando realice la configuración del EX Print Server e instale el controlador de impresora, necesitará consultar esta información.

- **1 En la digital press, pulse el botón Todos los servicios, si es necesario, y a continuación pulse el botón Aplicaciones de Web.**
- **2 En el panel de control de digital press, pulse la pestaña Info.**
- **3 Pulse Configuración.**
- **4 Pulse Sí para confirmar la impresión de la página Configuración.**

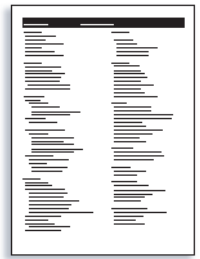

**5 Revise las opciones por omisión del EX Print Server y determine si son compatibles con su entorno de red.** 

Si cambia estos valores, imprima otra página Configuración para verificar los cambios.

**Configurar el EX Print Server a través del panel de control de digital press**

- **1 Asegúrese de que la pantalla de información del panel de control de digital press muestre Libre.**
- **2 En la digital press, pulse el botón Aplicaciones de Web.**

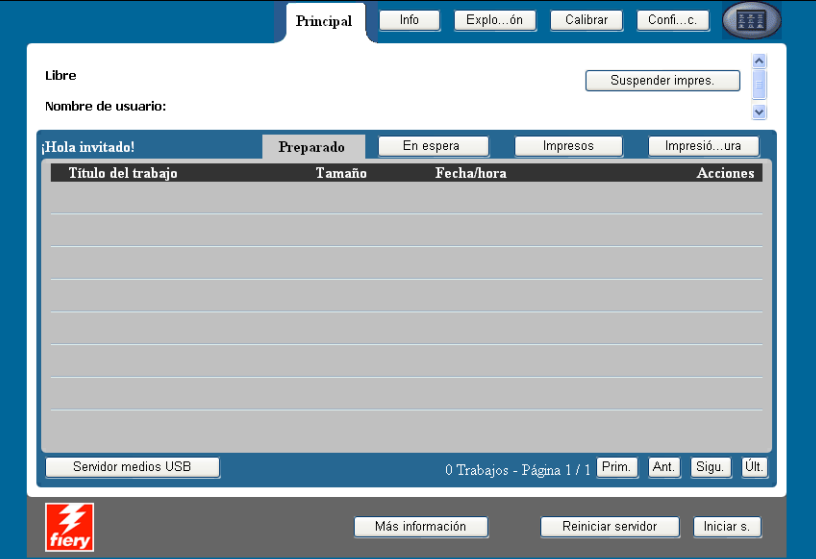

- **3 En el panel de control de digital press, pulse Configuración.**
- **4 Pulse el campo Contraseña y escriba su contraseña de administrador.**
- **5 Pulse Guardar y a continuación pulse Iniciar s.**
- **6 Pulse el botón de la configuración que desee utilizar.**

Si la red utiliza DHCP, el EX Print Server obtiene automáticamente la dirección IP. En caso contrario, escriba la dirección IP del EX Print Server.

Imprima una página Configuración para confirmar los cambios en la configuración (consulte el [Paso 1.](#page-6-0))

# **Instale los controladores de impresora PostScript en las computadoras de usuario para la impresión TCP/IP**

Desde una computadora Windows XP de usuario:

- **1 Haga clic en Inicio y seleccione Impresoras y faxes.**
- **2 Haga clic en Agregar impresora.**
- **3 Haga clic en Siguiente.**
- **4 Seleccione "Impresora local conectada a este equipo" y haga clic en Siguiente.**
- **5 Seleccione Crear nuevo puerto, seleccione Standard TCP/IP Port y haga clic en Siguiente.**

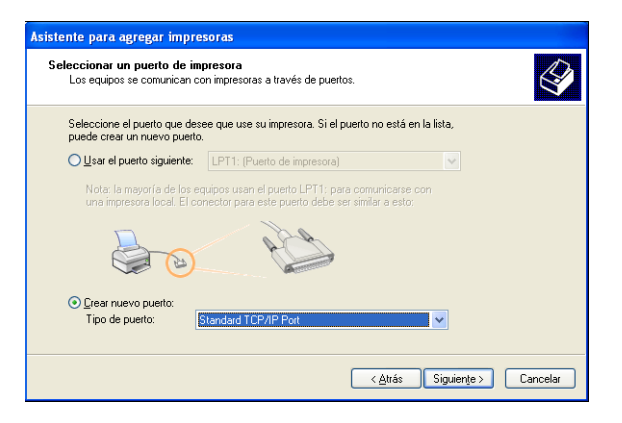

Aparece el cuadro de diálogo Asistente para agregar puerto de impresora estándar TCP/IP.

- **6 Haga clic en Siguiente.**
- **7 Escriba la dirección IP o el nombre DNS del EX Print Server y haga clic en Siguiente.**

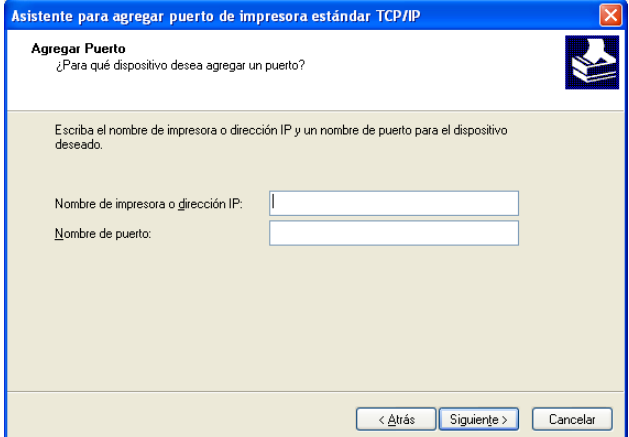

- **8 Si aparece la ventana Asistente para agregar puerto de impresora estándar TCP/IP, seleccione el tipo de dispositivo y haga clic en Siguiente.**
- **9 Haga clic en Finalizar.**
- **10 Haga clic en Utilizar disco en el cuadro de diálogo en el que se muestran los fabricantes y las impresoras.**
- **11 Inserte el DVD de software del usuario en la unidad CD-ROM de su computadora y vaya a la carpeta Espanol \Drv\_impr\Drv\_ps\Win\_2K\_XP\_VISTA.**

Asegúrese de que está seleccionado Oemsetup.inf o Oemsetup, haga clic en Abrir y a continuación haga clic en Aceptar.

También puede transferir los controladores de impresora desde Descargas de WebTools.

- **12 Seleccione el controlador de impresora del EX Print Server como impresora y haga clic en Siguiente.**
- **13 Escriba un nombre para el EX Print Server en el campo Nombre de impresora e indique si desea utilizarlo como impresora por omisión y haga clic en Siguiente.**
- **14 Seleccione No compartir esta impresora y haga clic en Siguiente.**
- **15 Seleccione No en imprimir una página de prueba, haga clic en Siguiente y haga clic en Finalizar.**

Los archivos necesarios se copian al disco duro. Una vez completada la instalación, la ventana Impresoras presenta un icono para la impresora recién instalada.

Para obtener más información acerca de la instalación de los controladores de impresora para Windows, consulte *[Impresión desde Windows](#page-0-0)*.

Para obtener información acerca de la instalación de los controladores de impresora para Mac OS, consulte *[Impresión desde Mac OS](#page-0-0)*.

# **Actualice el controlador de impresora para incluir las opciones del EX Print Server**

Desde una computadora Windows XP de usuario:

- **1 Haga clic en Inicio y seleccione Impresoras y faxes.**
- **2 En la ventana Impresoras, seleccione el icono del controlador de impresora PostScript del EX Print Server.**
- **3 Seleccione Propiedades en el menú Archivo.**
- **4 Haga clic en la pestaña Accesorios.**
- **5 Seleccione Comunicación bidireccional.**

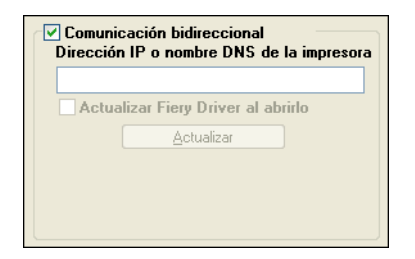

- **6 Escriba la dirección IP o el nombre DNS del EX Print Server.**
- **7 Seleccione Actualizar Fiery Driver al abrirlo para mostrar la configuración por omisión actual de la impresora cuando el controlador de impresora está abierto.**

### **8 Haga clic en Actualizar.**

Las opciones como por ejemplo las unidades de terminación que se instalan en el EX Print Server se muestran en el controlador de impresora y están disponibles la próxima vez que imprima un trabajo.

### **9 Haga clic en Aceptar.**

Para obtener más información acerca de la actualización de los controladores de impresora para Windows, consulte *[Impresión desde Windows](#page-0-0)*.

Para obtener información acerca de la actualización de los controladores de impresora para Mac OS, consulte *[Impresión desde Mac OS](#page-0-0)*.

# **Imprimir un trabajo**

Desde una computadora Windows XP de usuario:

- **1 Desde su aplicación, seleccione Imprimir en el menú Archivo.**
- **2 Seleccione el controlador de impresora del EX Print Server y haga clic en Propiedades.**
- **3 Especifique las opciones del trabajo del EX Print Server, como las Copias y las opciones de terminación y a continuación, haga clic en Aceptar.**

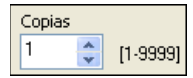

**4 Haga clic de nuevo en Aceptar.**

Para obtener más información acerca de la impresión de trabajos desde una computadora Windows, consulte *[Impresión desde Windows](#page-0-0)*.

Para obtener más información acerca de la impresión de trabajos desde una computadora Mac OS, consulte *[Impresión desde Mac OS](#page-0-0)*.

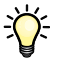

Después de completar los pasos básicos para imprimir, es posible que desee explorar otros temas, en función de su entorno de impresión, por ejemplo, la creación de grupos de usuarios seguros o la asignación de contraseñas de usuario (consulte la Ayuda de Configurar de WebTools) o la administración y edición de trabajos enviados al EX Print Server mediante utilidades como Command WorkStation (consulte *[Utilidades](#page-0-0)*).

# **Requisitos del sistema para computadoras de usuario**

Para instalar el software del usuario del EX Print Server en computadoras Windows o Mac OS, la computadora debe disponer de una unidad DVD incorporada o externa. En la tabla siguiente se enumeran los requisitos mínimos del sistema.

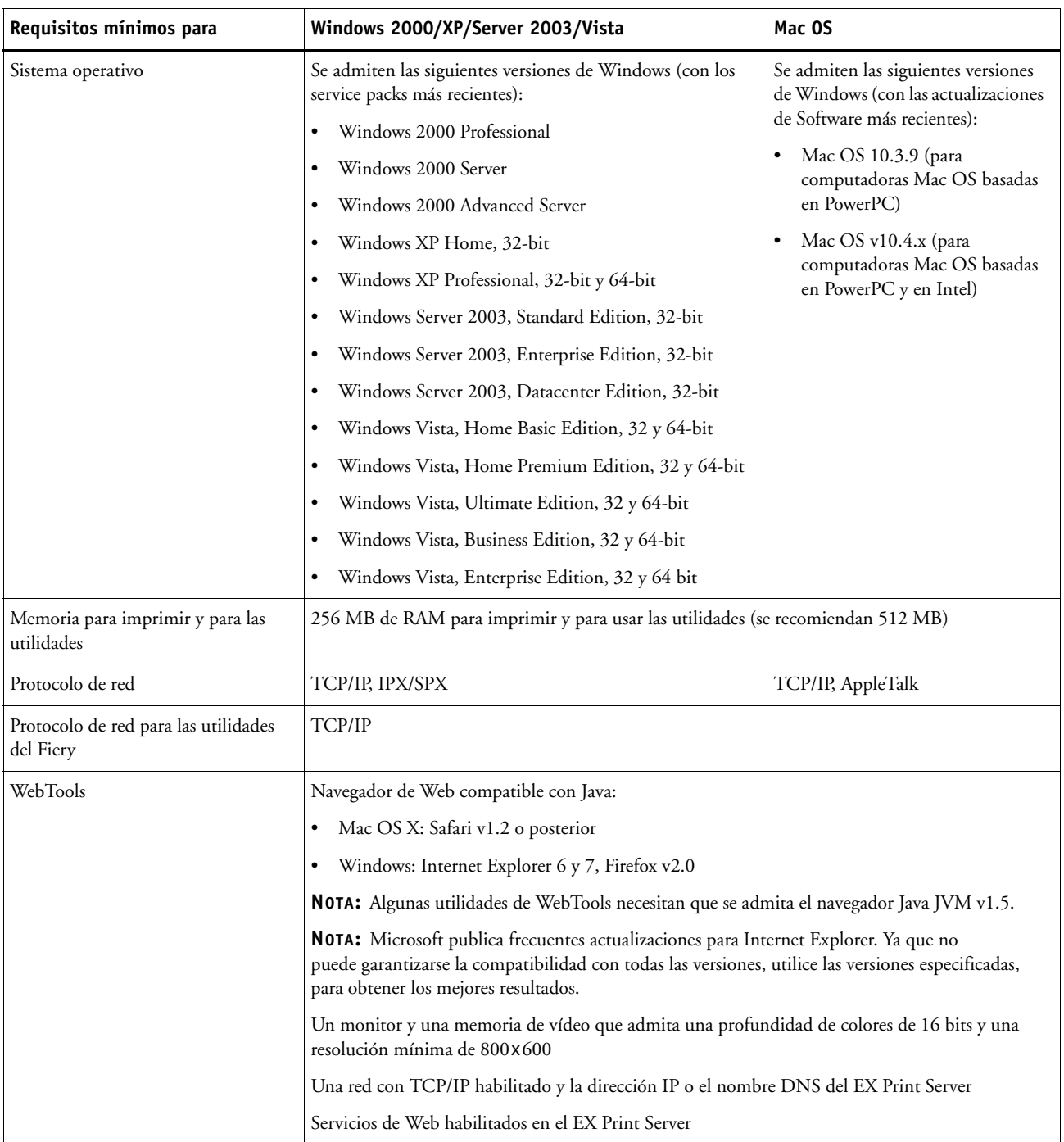

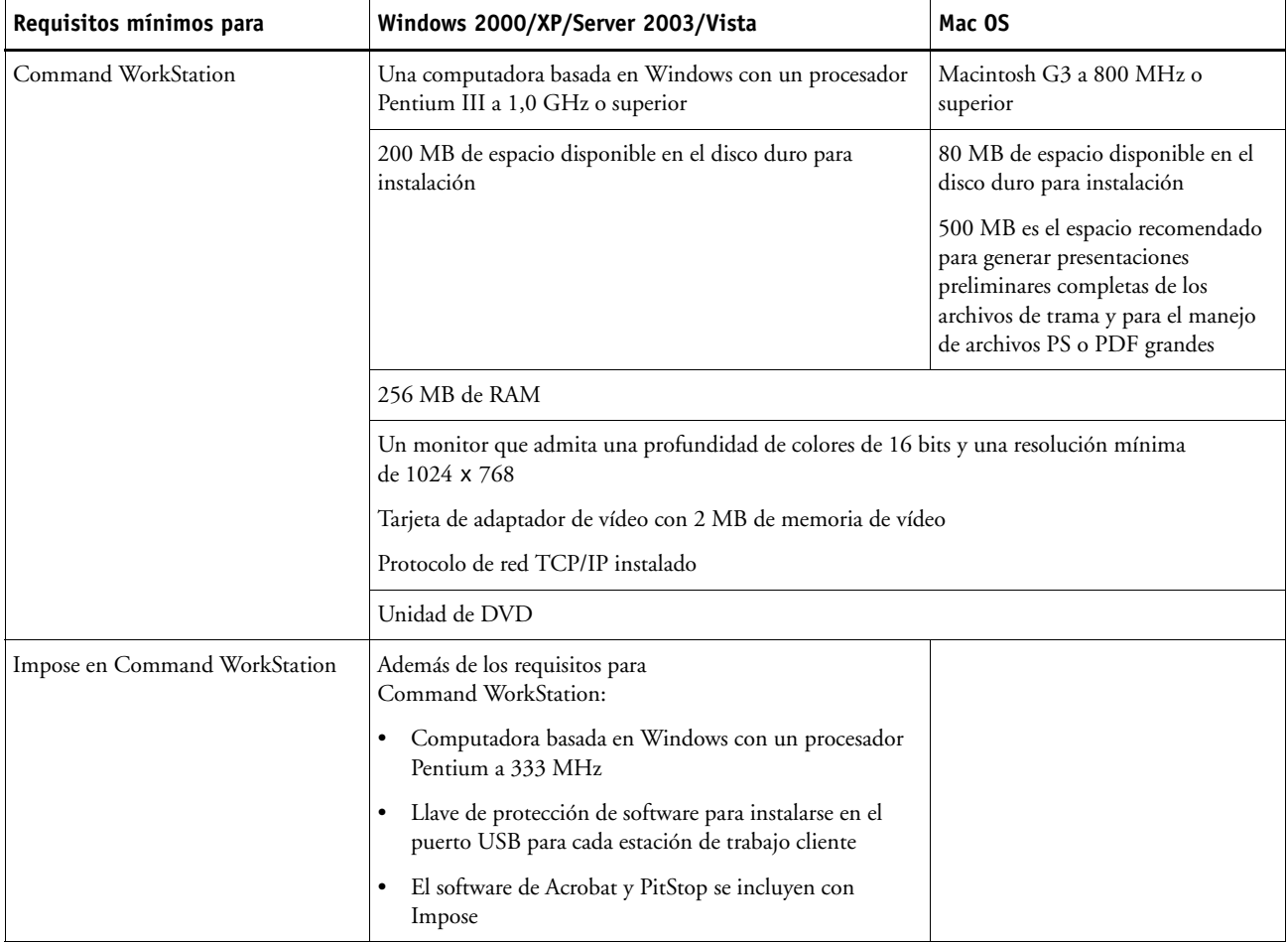

### **Otros requisitos de red**

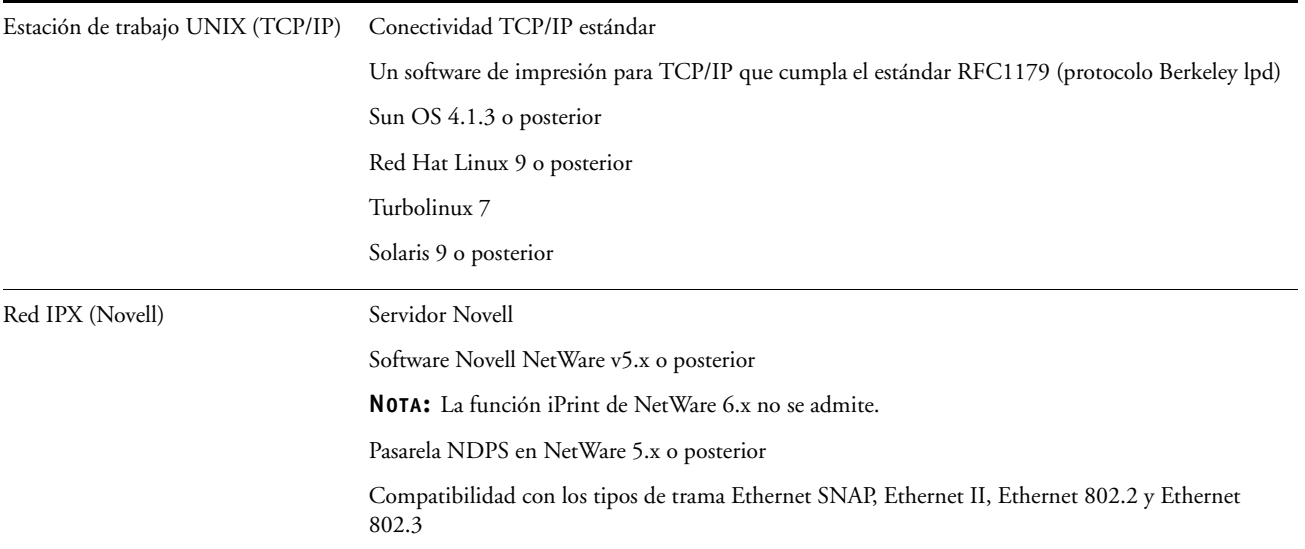

# **Apagado y rearranque del EX Print Server**

Es posible que tenga que cerrar el EX Print Server para realizar tareas de servicio técnico. Al hacerlo, se interrumpe el acceso de red a la digital press. Antes de retirar o conectar ningún cable del EX Print Server para el servicio técnico, apague el EX Print Server.

### **PARA APAGAR EL EX PRINT SERVER DESDE EL PANEL DE CONTROL**

**1 Asegúrese de que el EX Print Server no esté recibiendo, procesando ni imprimiendo ningún archivo.**

Si el sistema acaba de finalizar el proceso, espere al menos cinco segundos después de que el sistema pase al estado Libre antes de iniciar el procedimiento de apagado.

- **2 Pulse el botón Menú.**
- **3 Seleccione Cerrar sistema.**

**NOTA:** Informe al administrador de la red antes de retirar el EX Print Server de la red.

### **PARA REARRANCAR EL EX PRINT SERVER DESDE EL PANEL DE CONTROL**

- **1 Asegúrese de que el EX Print Server no esté recibiendo, procesando ni imprimiendo ningún archivo.**
- **2 Pulse el botón Menú.**
- **3 Seleccione Reiniciar servidor.**